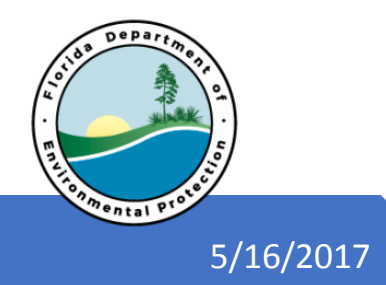

# 5/16/2017 OCULUS

Public Access Guide

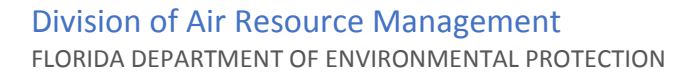

## Contents

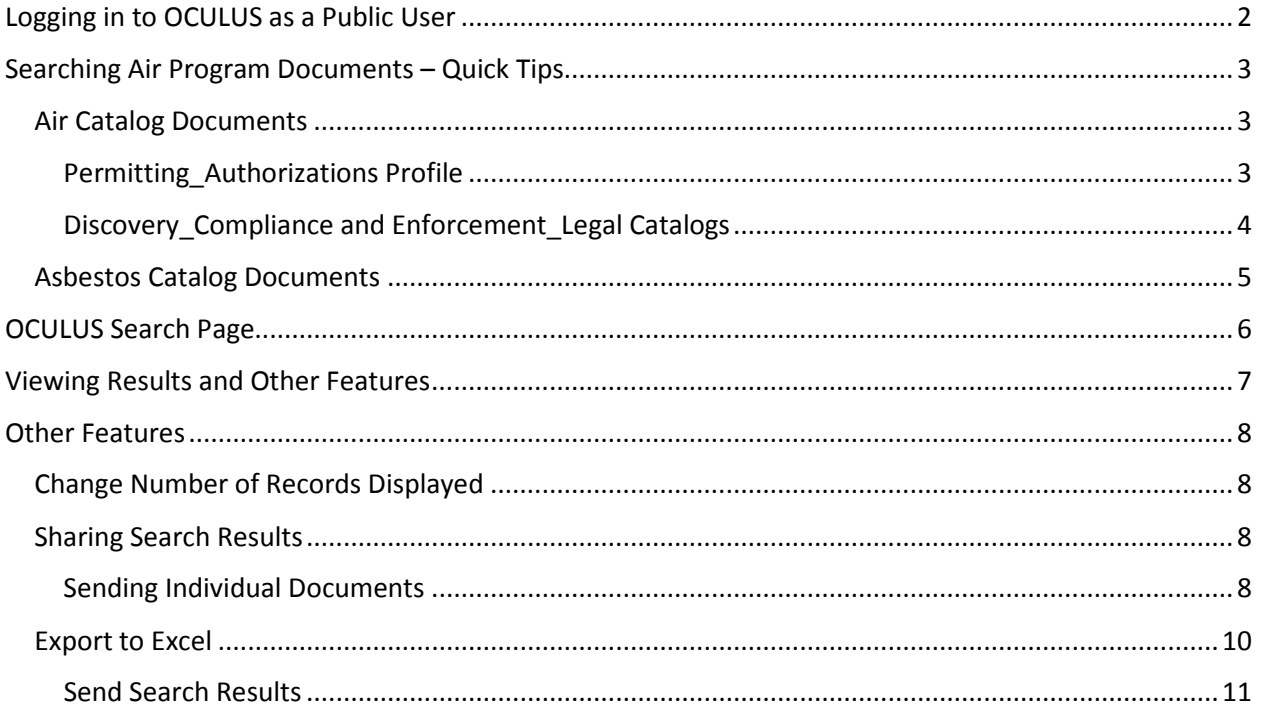

# <span id="page-2-0"></span>Logging in to OCULUS as a Public User

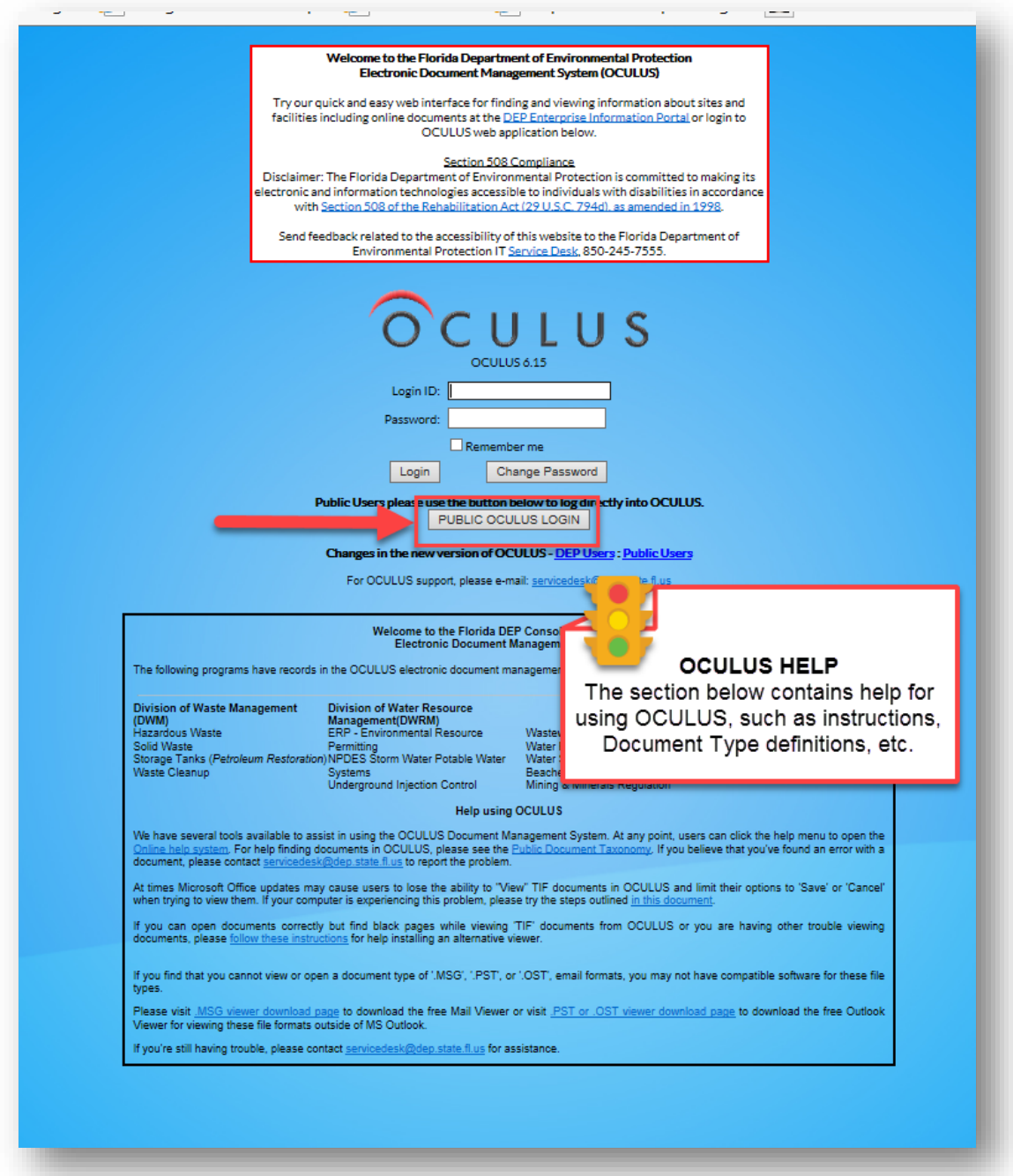

As a public user, you will not have a Login to access OCULUS. However, a button is provided that provides access to public users. To enter OCULUS, click on the PUBLIC OCULUS LOGON button.

## <span id="page-3-0"></span>Searching Air Program Documents – Quick Tips

#### <span id="page-3-1"></span>Air Catalog Documents

<span id="page-3-2"></span>Permitting\_Authorizations Profile

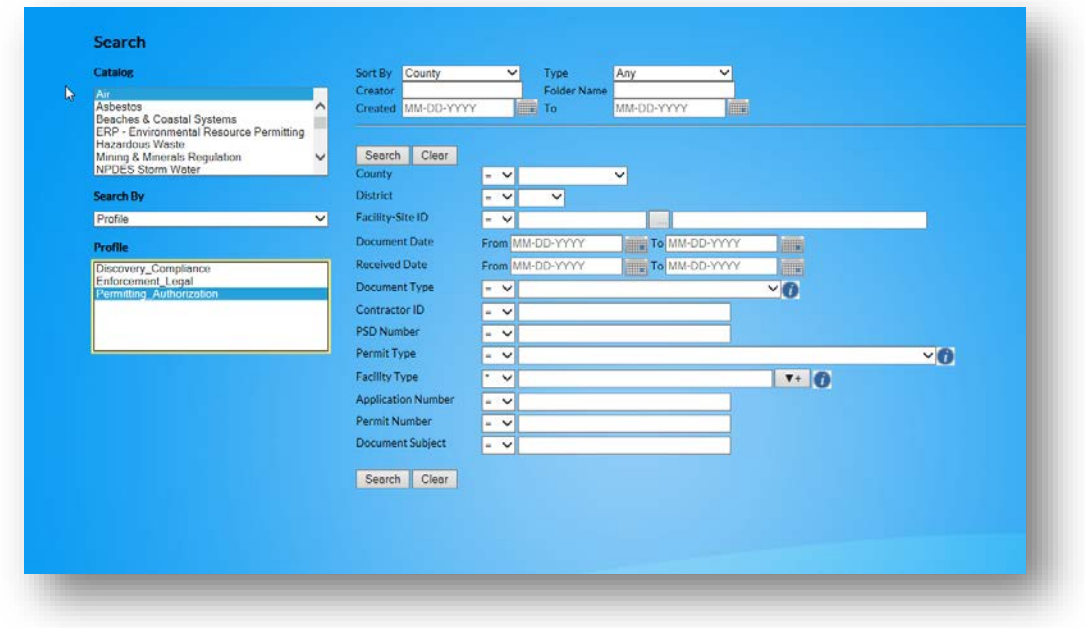

To search for a new "Permitting\_Authorizations" document you will need to know the following:

**Facility-Site ID:** The 7 digit number assigned to the facility in ARMS prefixed by an "AIR**\_". For example: To search for Air Facility ID "0570057" type "AIR\_0570057" in the Facility-Site ID field to pull up documents for that facility.** 

**Document Date** and **Received Date:** These are the dates relating to the document

**Document Type:** Refer to the DARM Taxonomy for more information. or in the Enterprise Taxonomy available from the OCULUS Help.

**Permit Type:** Pick from the list available:

- AC Air Construction
- AG Air General Permit
- AF Federally Enforceable State Operating Permit (FESOP)
- AO Air Operation
- AV Title V Permit

.

### <span id="page-4-0"></span>Discovery\_Compliance and Enforcement\_Legal Catalogs

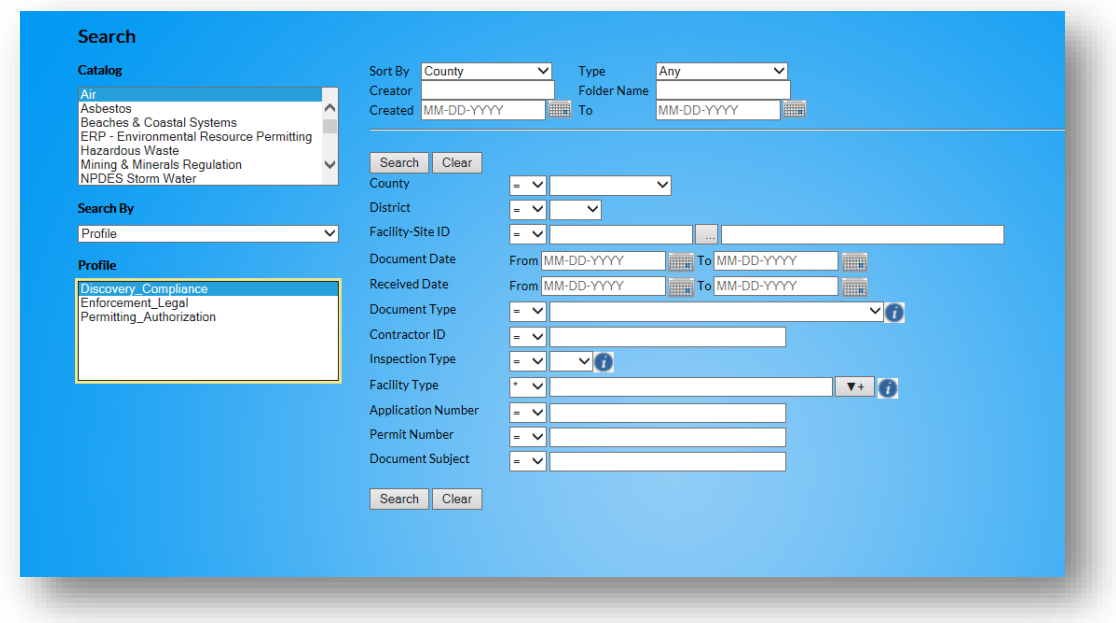

**Facility-Site ID:** The 7 digit number assigned to the facility in ARMS prefixed by an "AIR**\_". For example: To search for Air Facility ID "0570057" type "AIR\_0570057" in the Facility-Site ID field to pull up documents for that facility.** 

**Document Date** and **Received Date:** These are the dates relating to the document.

**Document Type:** Refer to the DARM Taxonomy for more information. or in the Enterprise Taxonomy available from the OCULUS Help.

## <span id="page-5-0"></span>Asbestos Catalog Documents

Note: The Asbestos Catalog was ready to receive documents in late 2016. It will take time for older files to be inserted into the catalog, although documents from that time should start being inserted when they are received.

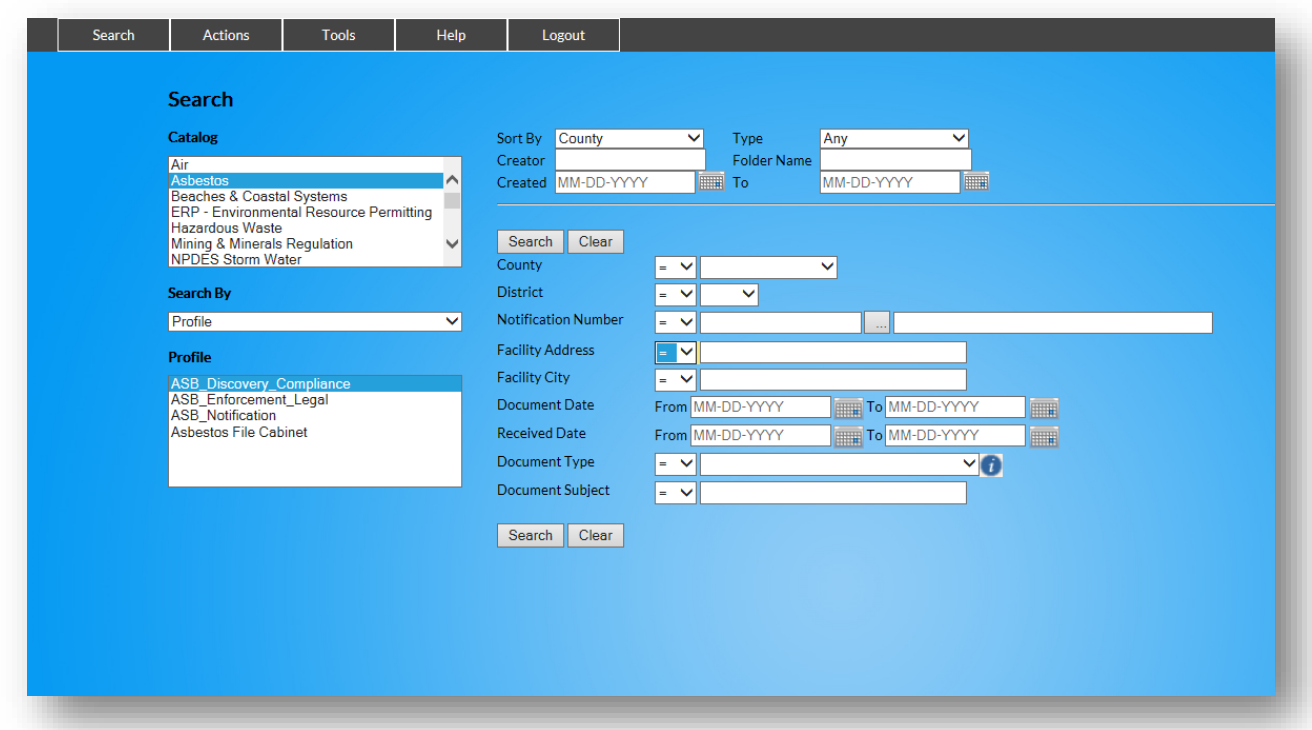

To search for ASB\_Discovery\_Compliance, ASB\_Enforcement\_Legal, and ASB\_Notifications, you may use the following information:

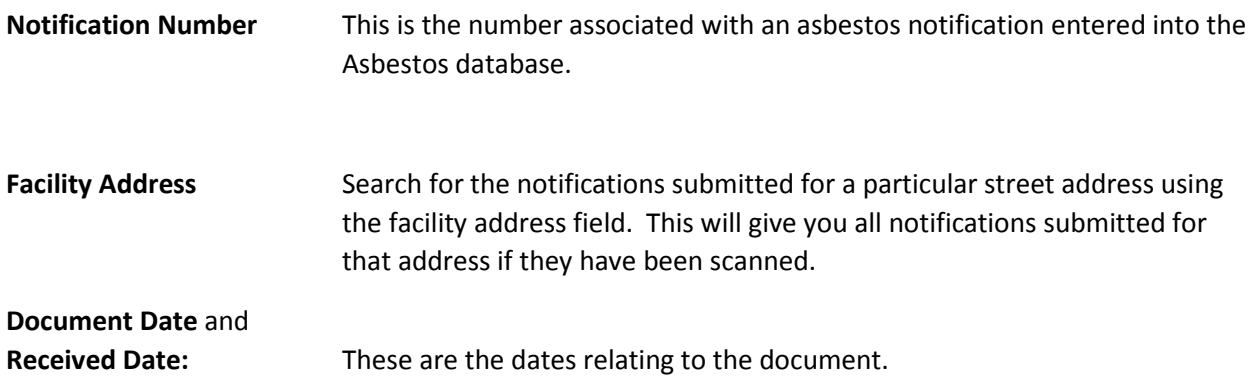

# <span id="page-6-0"></span>OCULUS Search Page

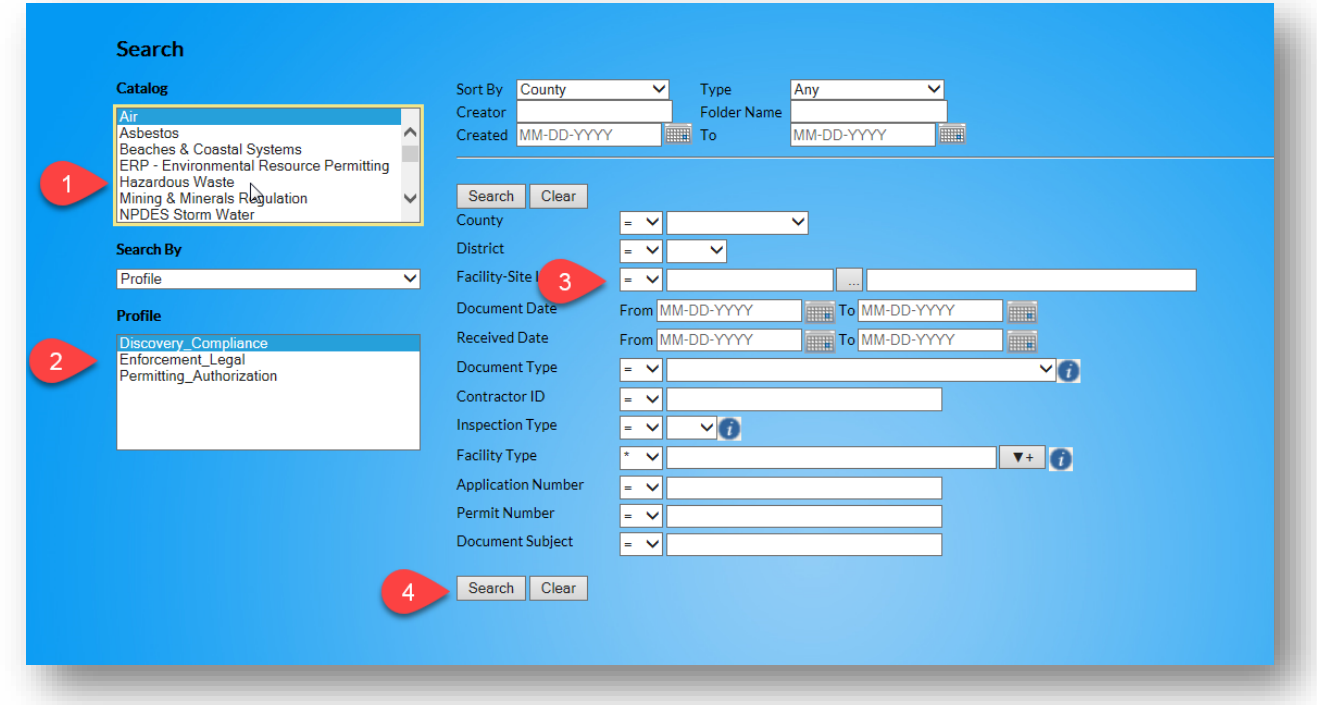

The OCULUS Search Page provides a mechanism to Search OCULUS Catalogs with each catalog's unique attributes.

To perform a basic OCULUS Search:

- 1. Select the Category of Documents. This represents a group of documents, usually overseen by a particular program or program area. If you know the DEP Program that oversees the documents, look for a category that is similar to the program.
- 2. Choose the Profile. The profile is a subset of the files documented within the Catalog. For example, if you are looking for Air Permit Applications, you would select the "Air" Catalog and the "Permitting Authorizations" Profile.
- 3. Then enter your search criteria. More detailed instruction on how to search for Air Program Documents are in each of the catalog-specific sections of this document.
- 4. Hit the Search Button.

*Tip: Between searches, select the* Clear *button. OCULUS keeps search criteria until the next search. Clicking* Clear *will ensure that no hidden search information remains in the search fields.*

## <span id="page-7-0"></span>Viewing Results and Other Features

Once a search is executed, the Search Results Page will be displayed. In most cases, clicking on the File Type Icon will open the document in a viewer window.

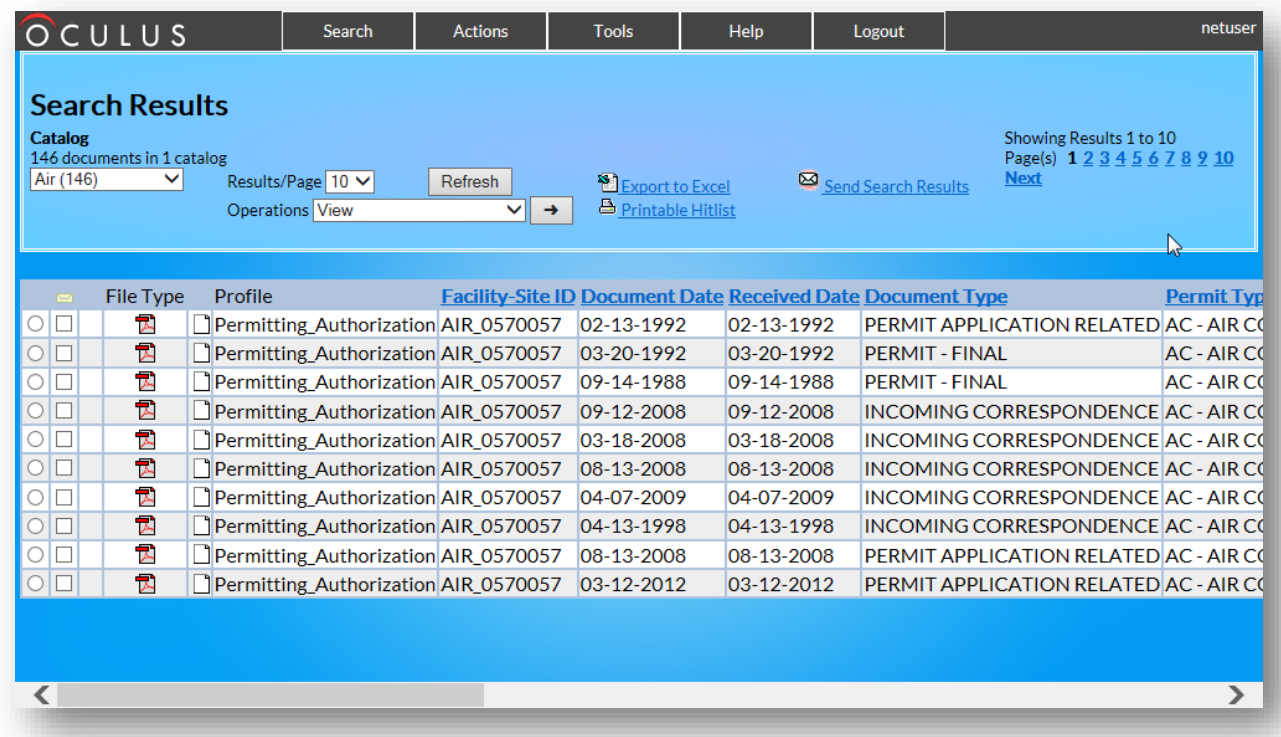

If this does not work, try clicking on the **Radio Button** in the far left column next to the document you are interested in viewing. Then under the **Operations** drop down box, select **View** and the arrow button -> to open the document in the native software for that document.

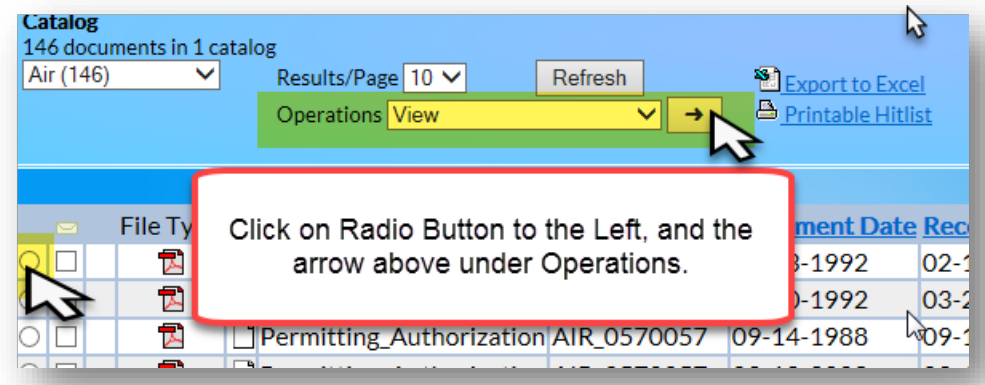

## <span id="page-8-0"></span>Other Features

#### <span id="page-8-1"></span>Change Number of Records Displayed

The default number of records displayed at one time is 10. If you've searched and retrieved a large number of records and want to view more of them on the screen without having to page through them, you can change the number of records displayed at one time with the Results/Page feature.

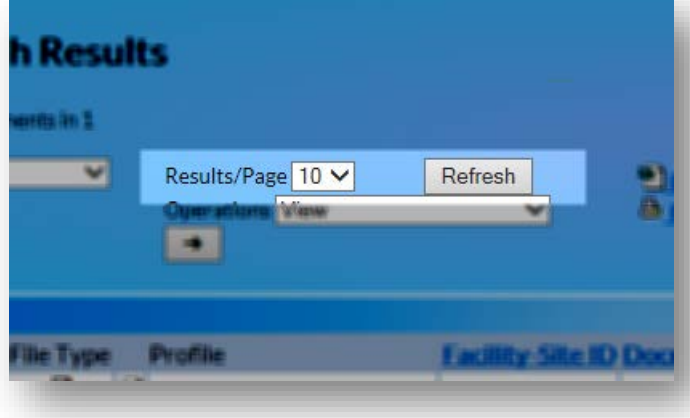

To change the number of records displayed, click on the drop down box next to Results/Page. The maximum available to select is 55 records.

Then click the Refresh button.

This will refresh your results page with the desired number of records displays.

#### <span id="page-8-2"></span>Sharing Search Results

There are times when you want to share documents with another person, but don't want to download individual documents to do so. Here are some tips to make this function easier.

#### <span id="page-8-3"></span>Sending Individual Documents

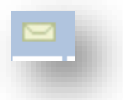

To send links to individual selected Documents, select the Check Box for each document link to send in the Envelope column.

#### A new menu will be displayed above the columns.

Clear | Send Documents | Send Links | Add To Folder You have 2 document(s) selected  $\Box$  62% of mail attachment size limit reached.

Click Send Documents to send the documents as an attachment to an e-mail. It tells you if you are exceeding an acceptable size limit to send via e-mail.

Click Send Links to Send a series of links to the documents to a recipient. This is desirable if the size limit of the file(s) to send are large.

An example of the screen to mail attachments is below. Enter the sender's e-mail address, the recipient's e-mail address, a descriptive subject and a message explaining the content of the e-mail and attachments. Press Send\* to transmit the email and attachments to the recipients.

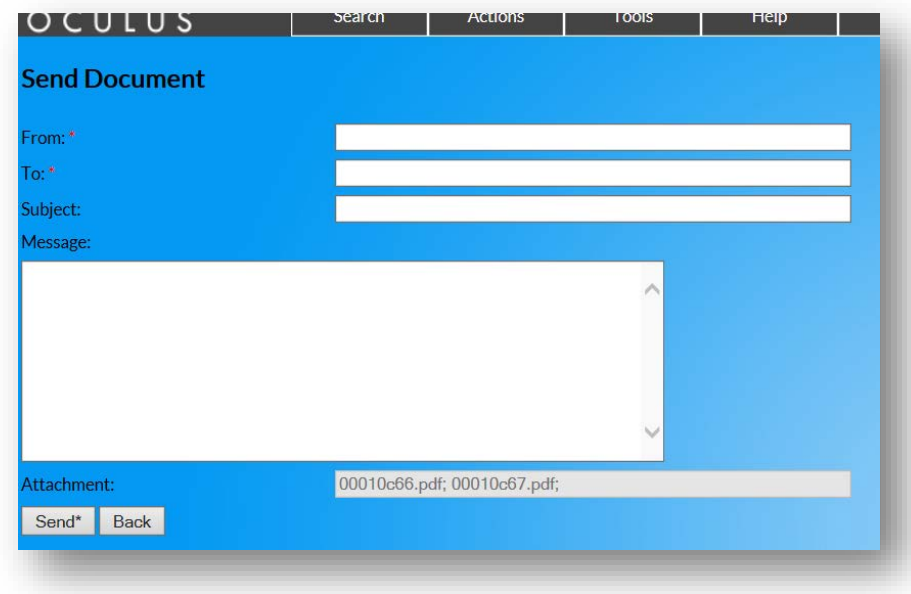

A similar process will send links to the documents if you've selected that option, or you can copy and paste the links into your own e-mail software to send them.

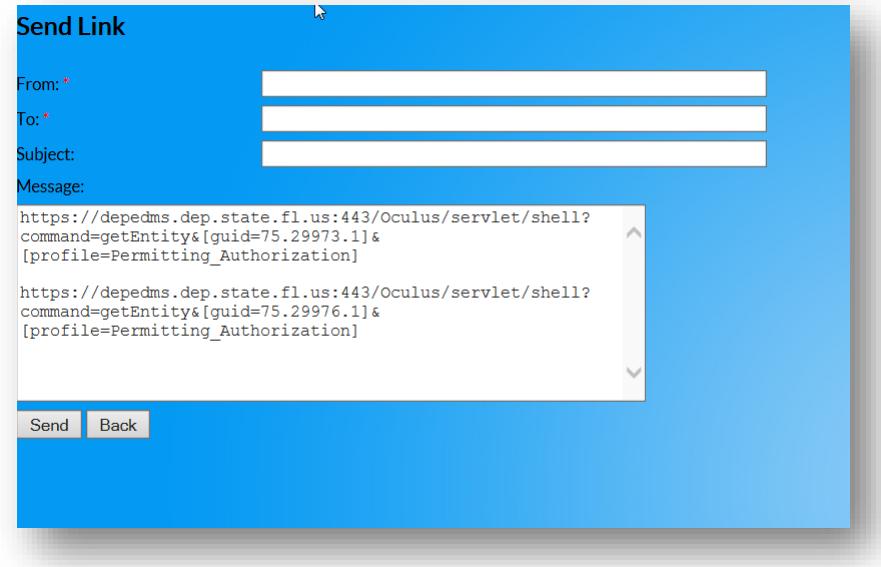

## <span id="page-10-0"></span>Export to Excel

Export to Excel will generate the Search Results into a spreadsheet with links to the documents in the search results list.

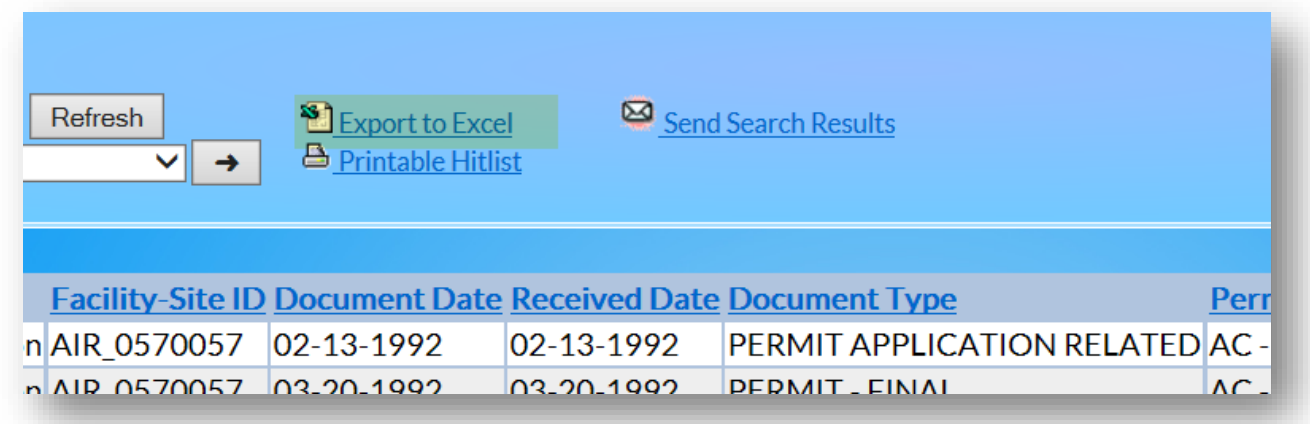

Clicking on the **Export to Excel** link will open Excel and present a spreadsheet with the list of documents retrieved in the search and links to those documents.

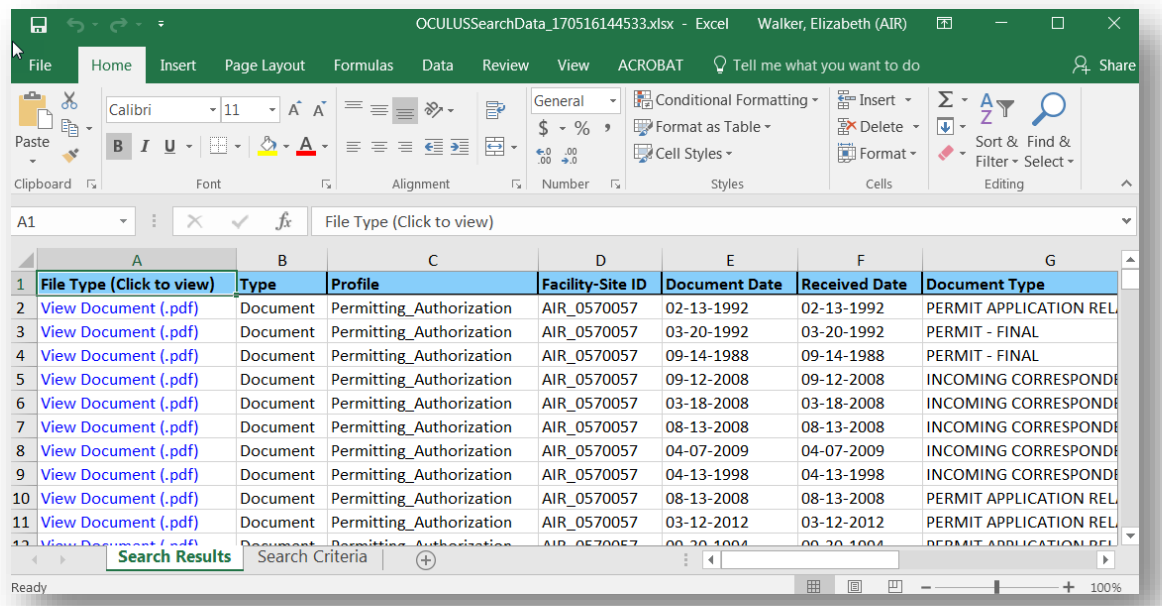

#### <span id="page-11-0"></span>Send Search Results

Clicking on the Send Search Results link actually provides a mechanism to send the OCULUS Search to someone.

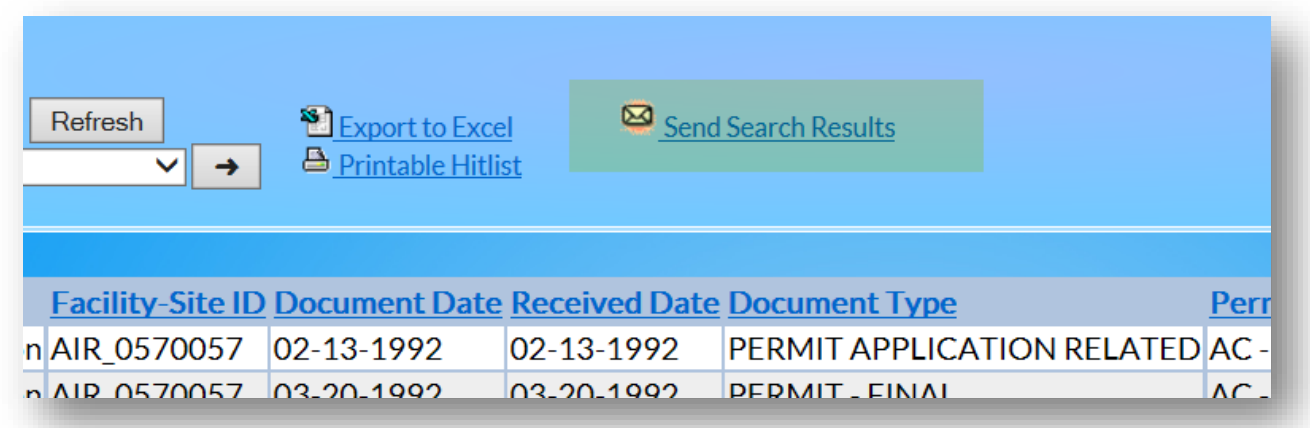

This feature will allow the person to save a search that they perform often or of interest and execute it at any time. This way if any new documents are uploaded to OCULUS the user has only to click on the link in the e-mail to run the search again at a later time.

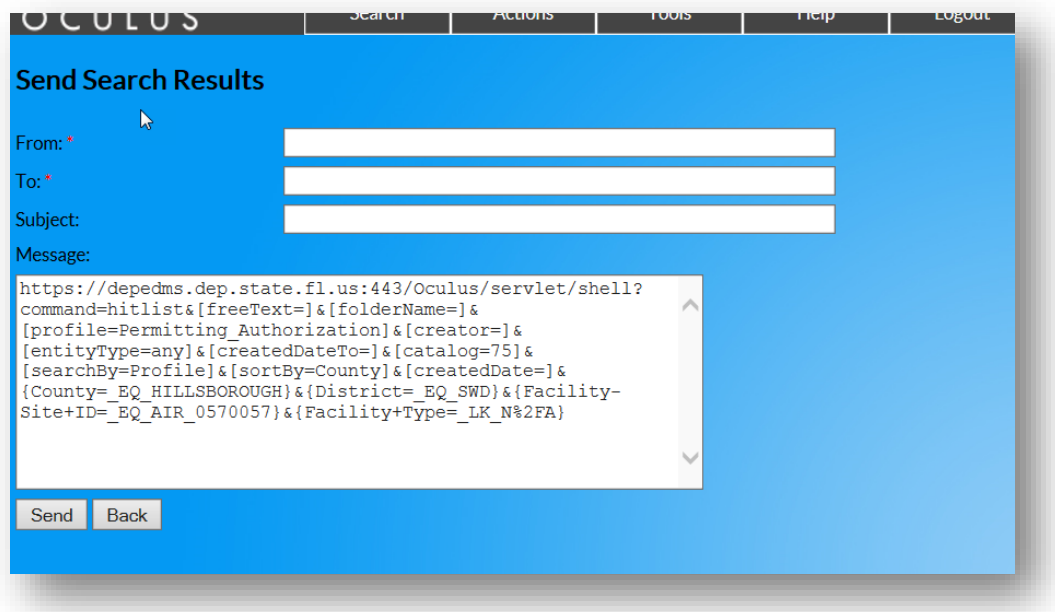